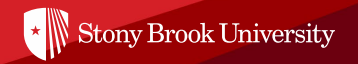

# **Global Summer Institute GCP Application Instructions**

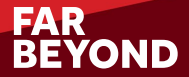

## **Create Your Account in the Application Portal**

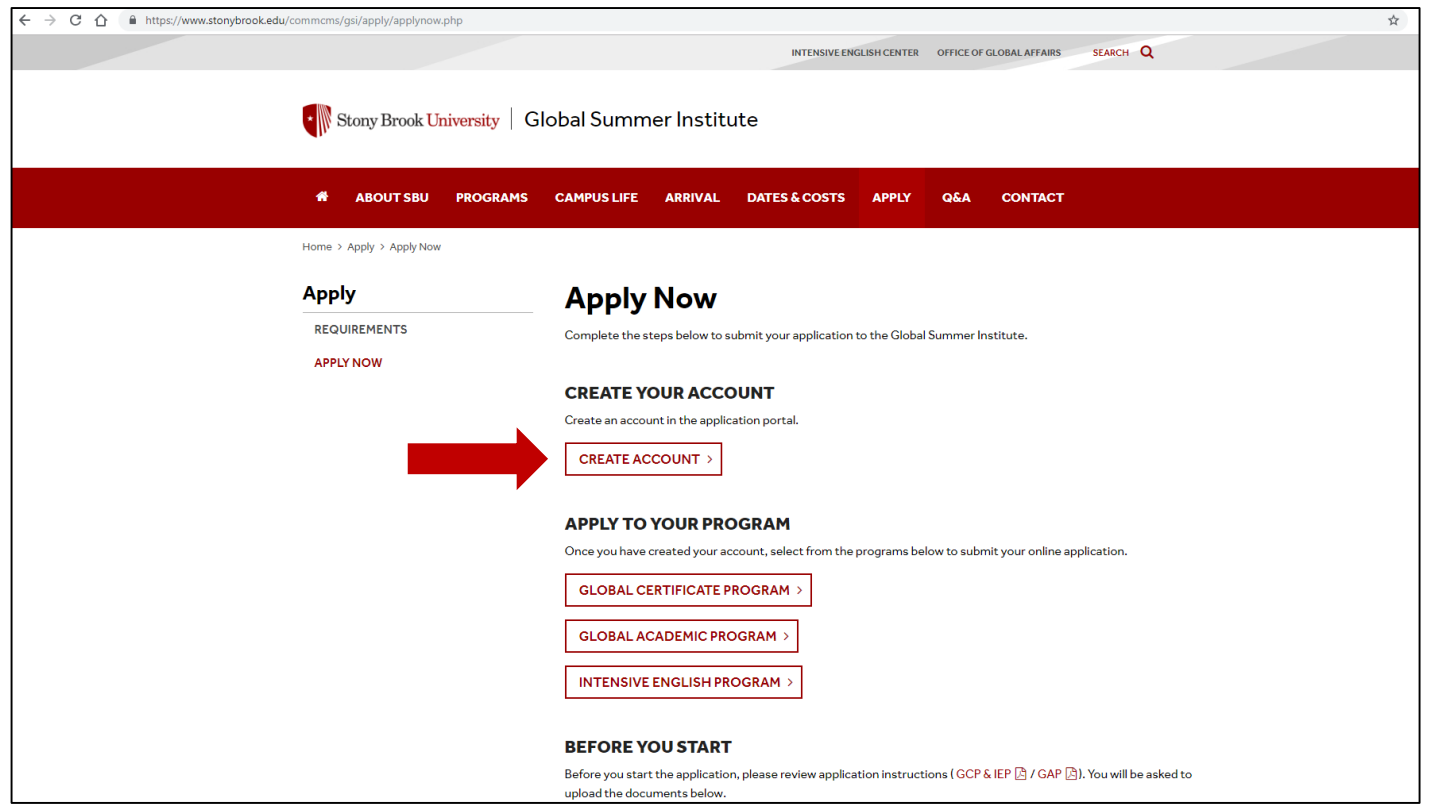

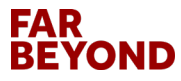

#### **Click on Create Account**

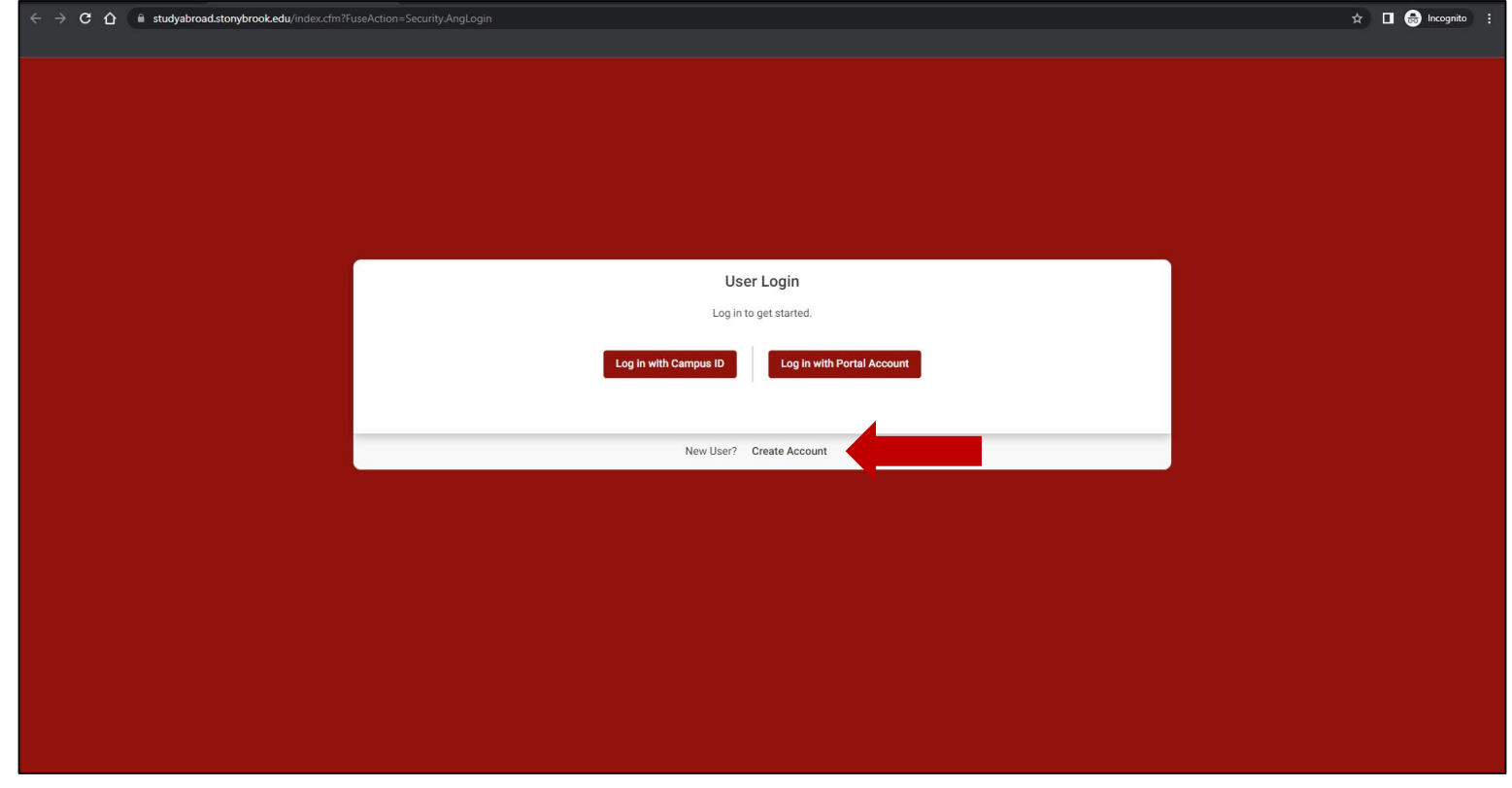

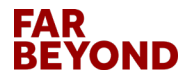

.....................................

#### **Fill In Your Information and Create Account**

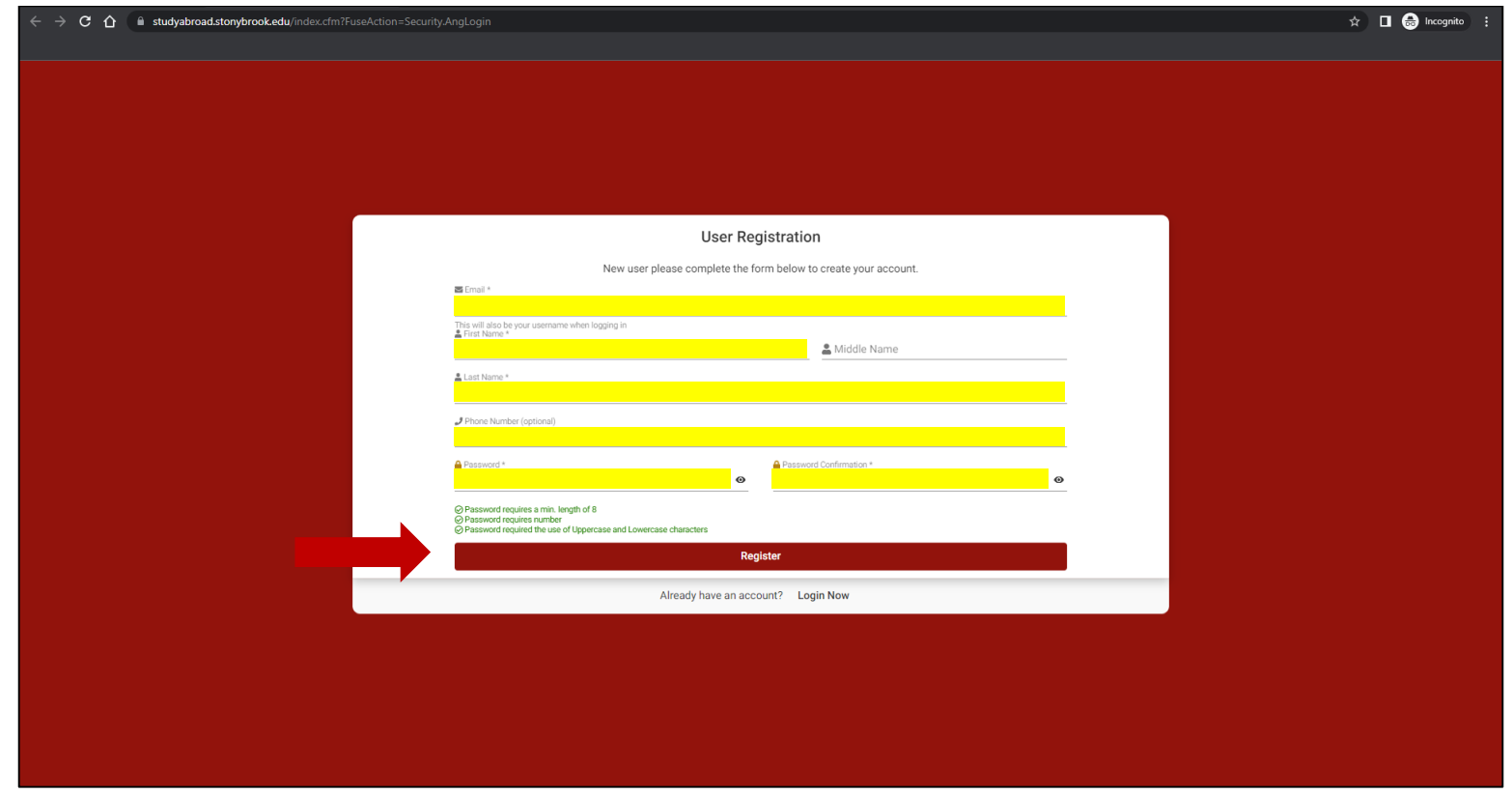

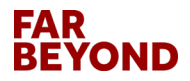

#### **Complete the Core Information and Save**

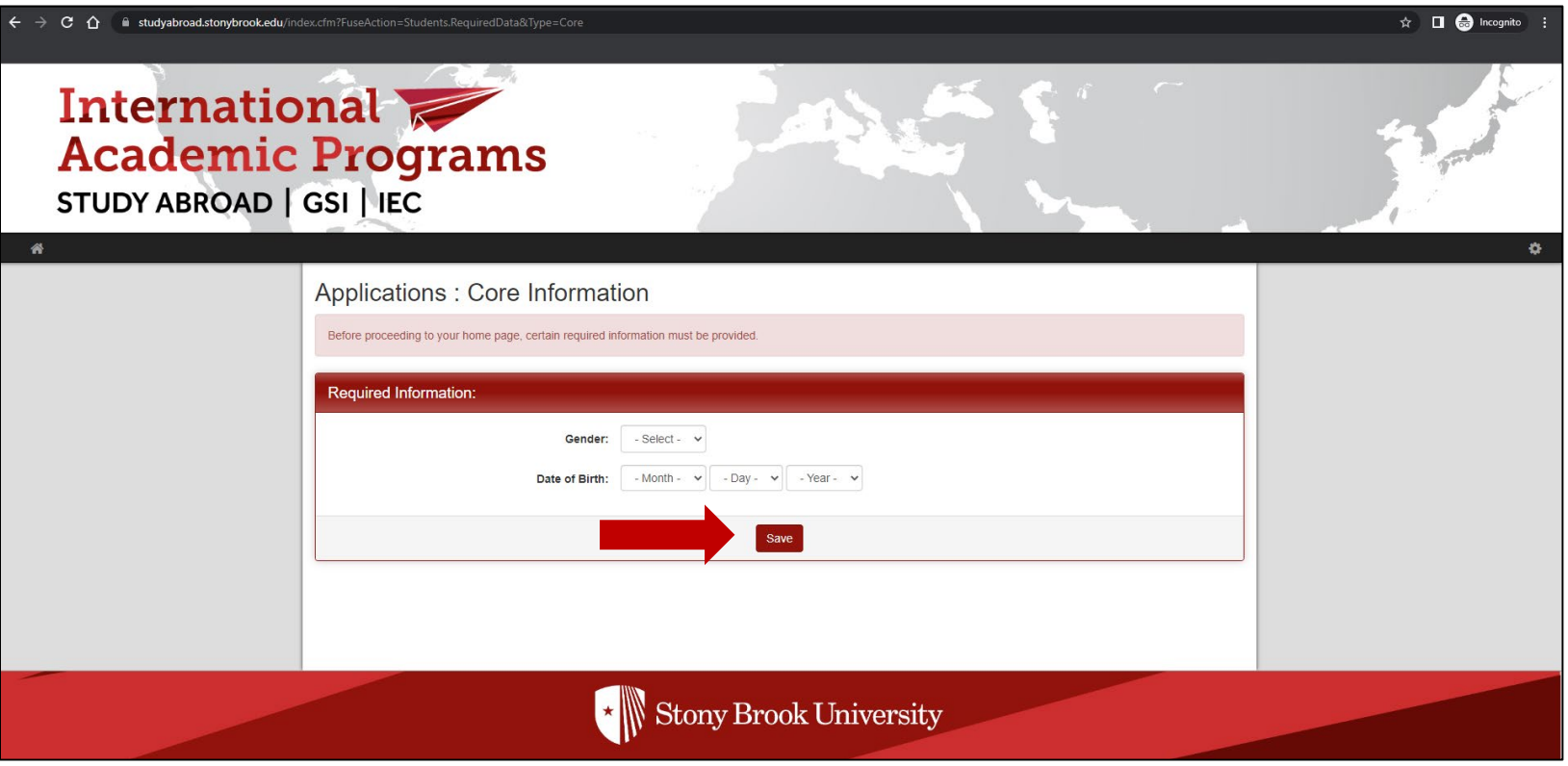

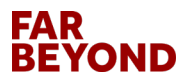

# **Click on 'View Programs'**

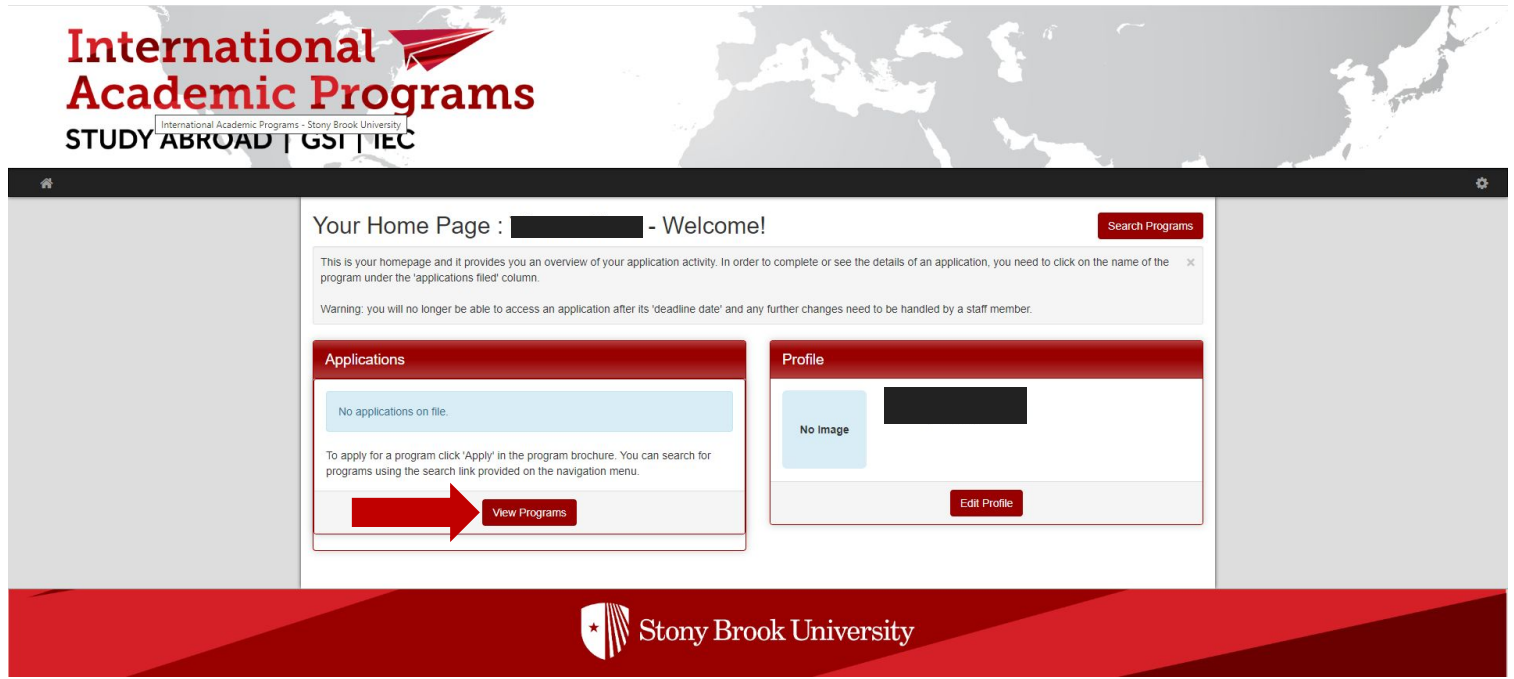

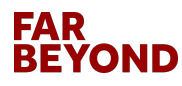

## **Click on 'Search'**

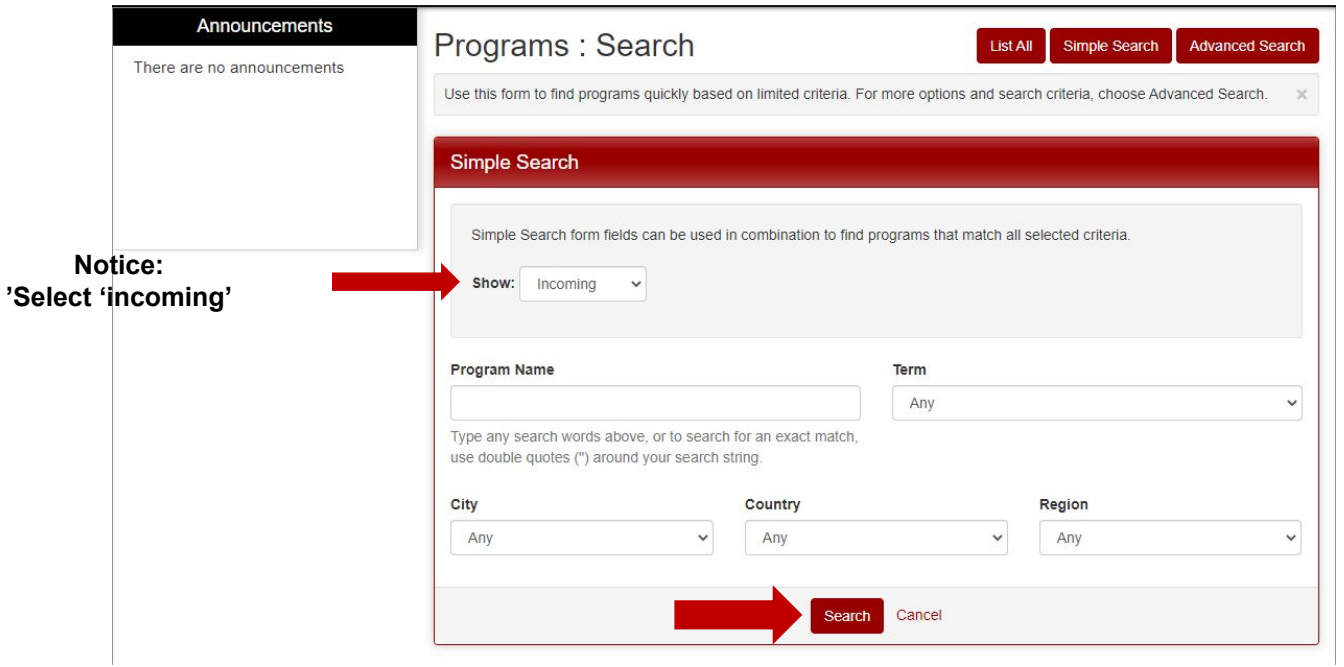

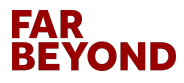

# **Click on 'Study at Stony Brook - Global Summer Institute (GSI) - Global Certificate Program'**

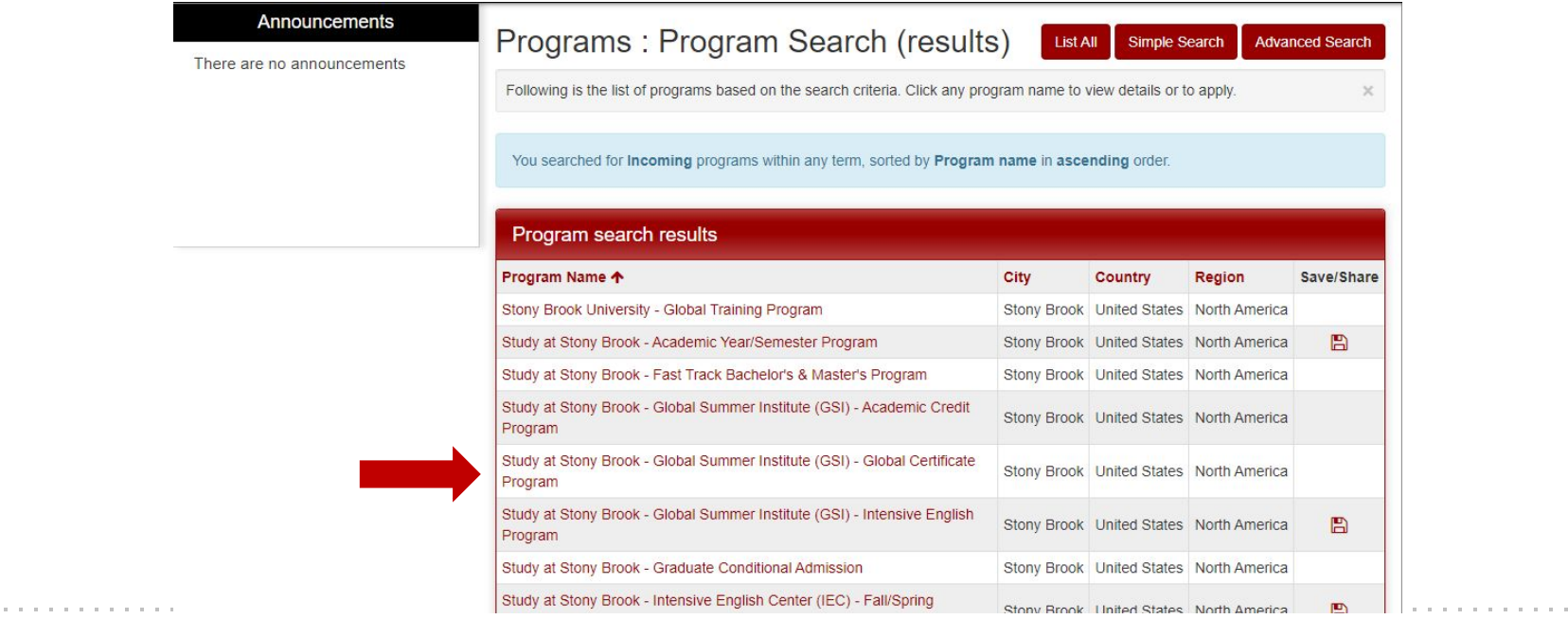

**FAR REYOND** 

# **Click on 'Apply Now' and then Click 'OK'**

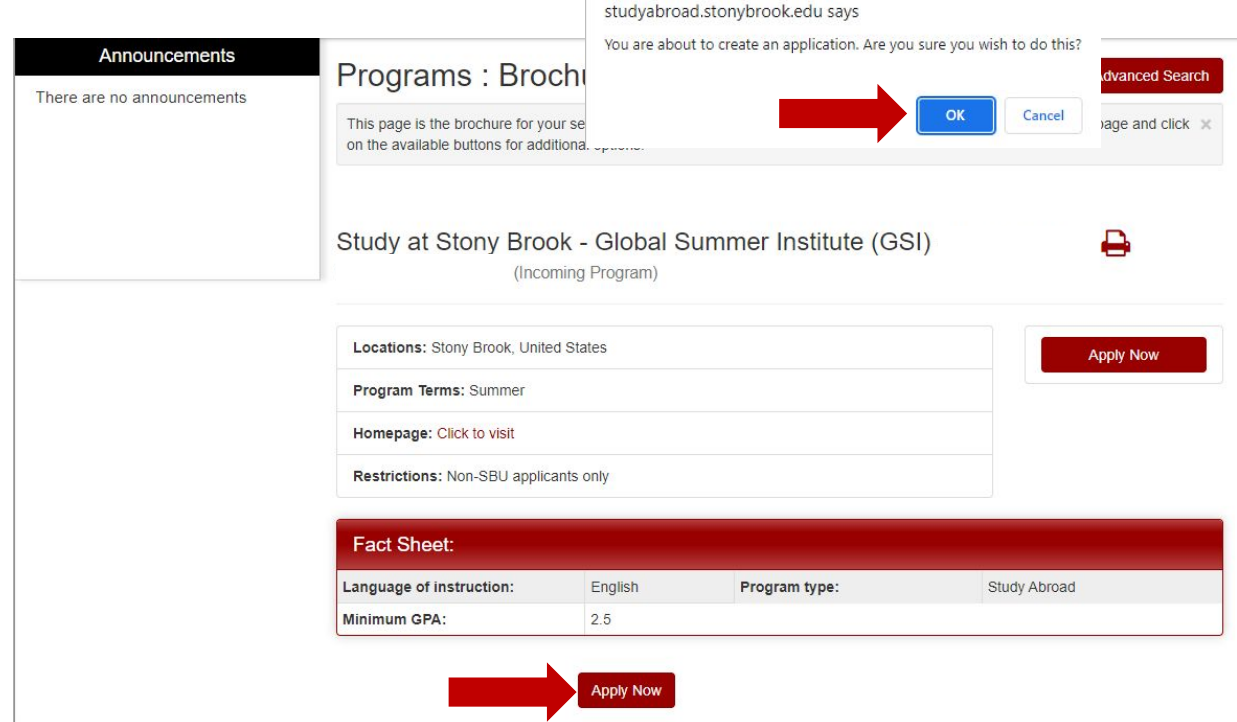

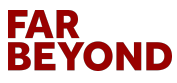

#### **Select Summer 2023 Term and Continue**

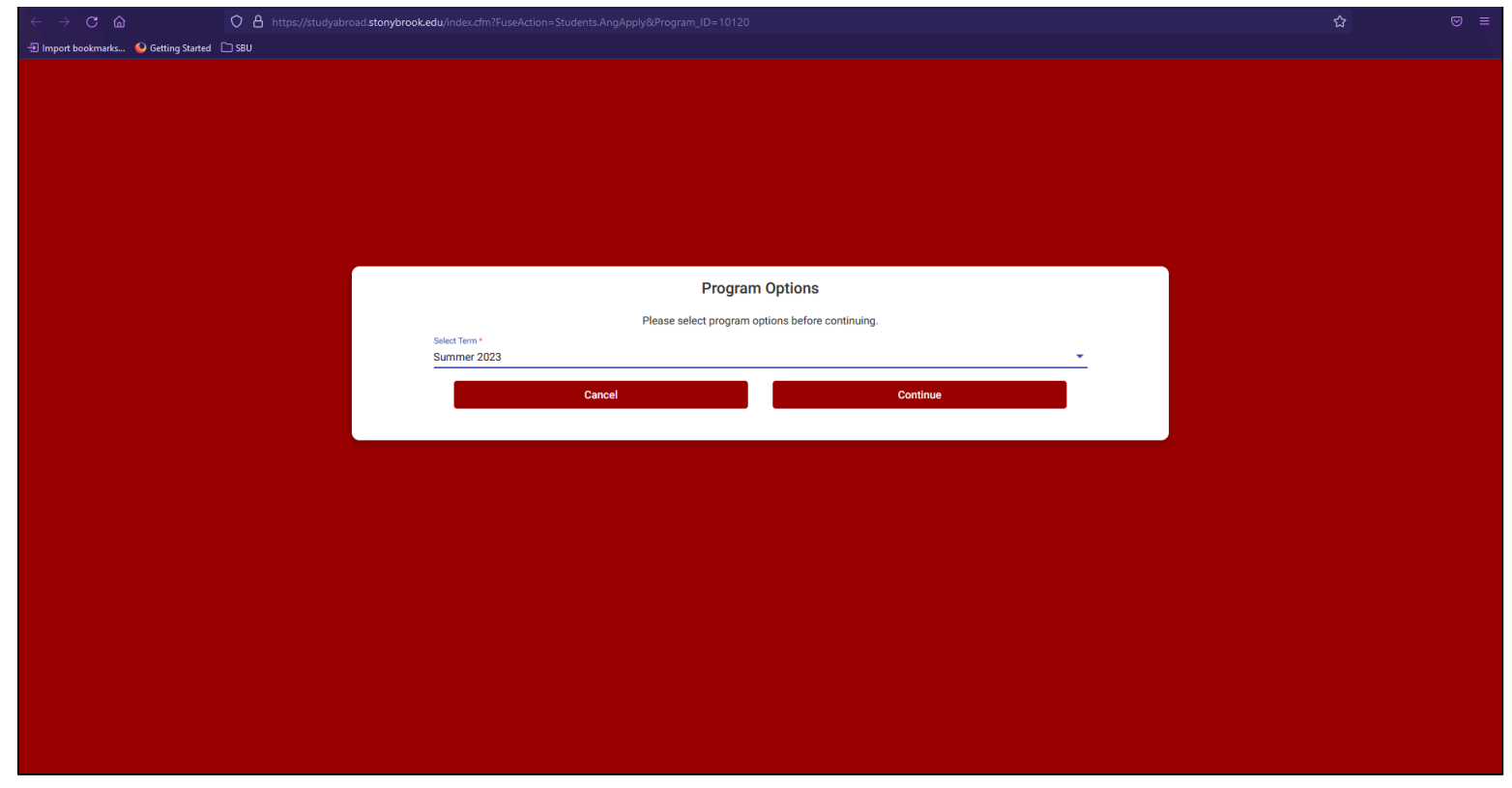

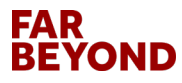

. . . . . . . . . .

#### **Enter Required Personal Information**

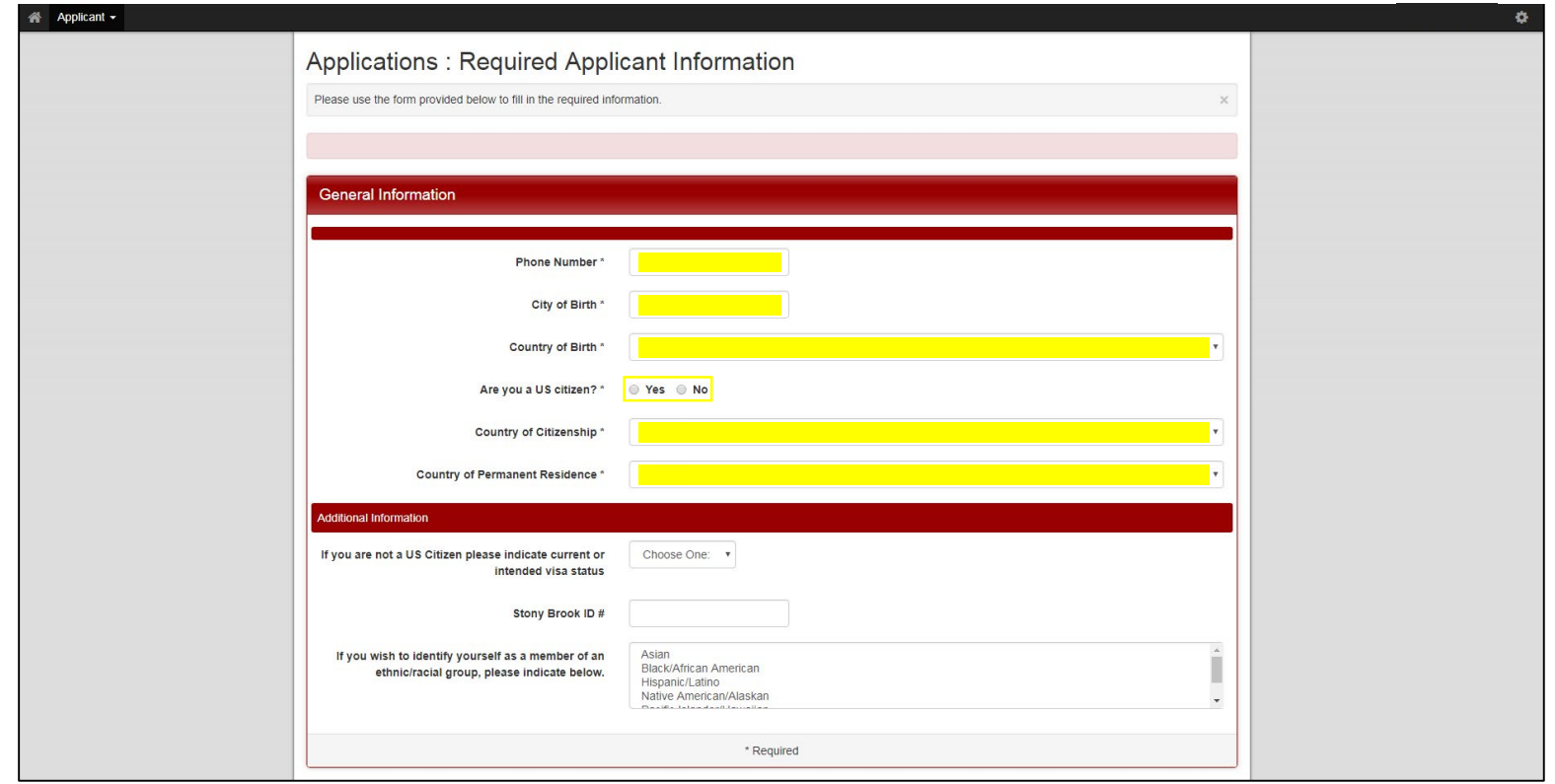

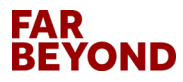

.............................

#### **Continue and Save**

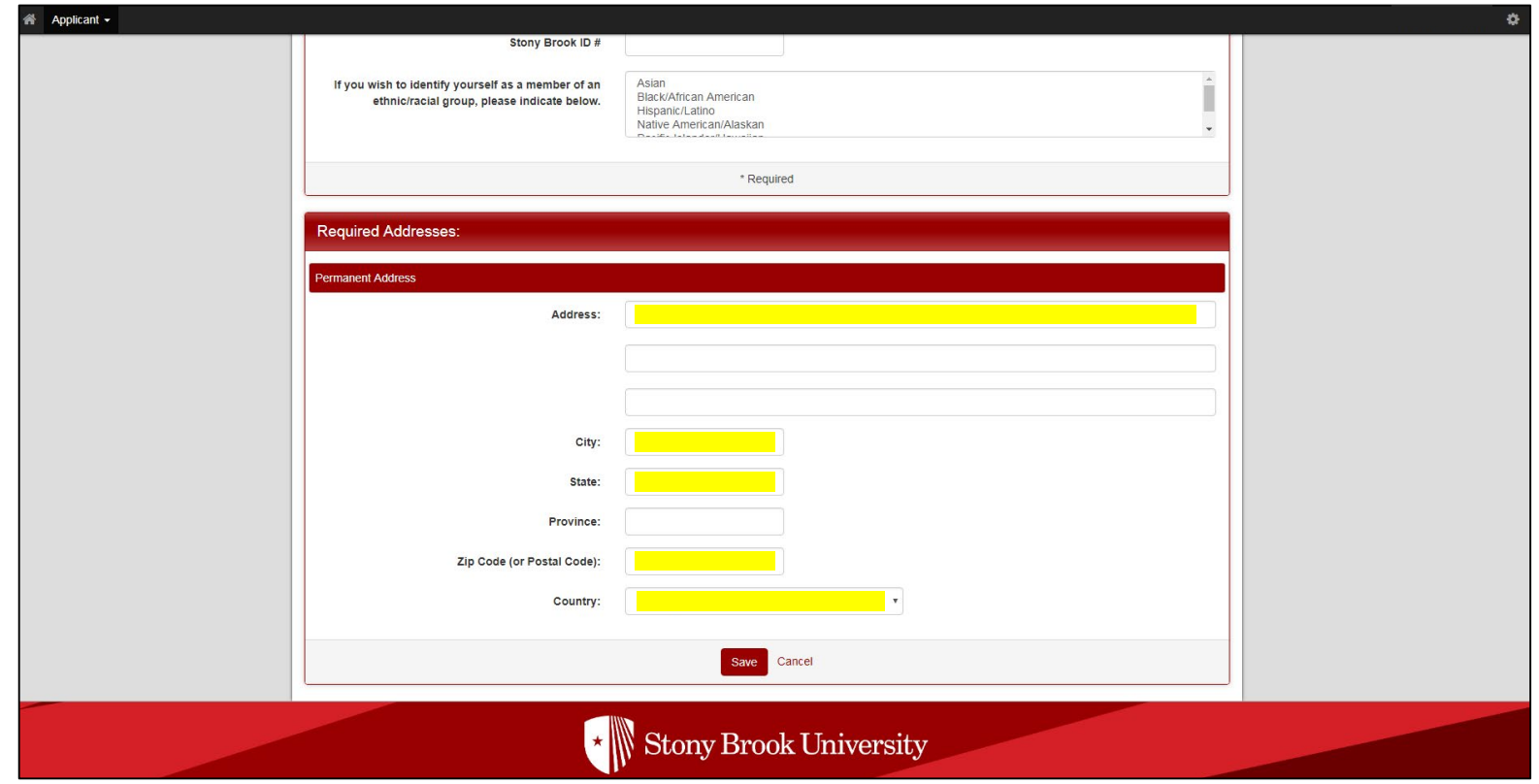

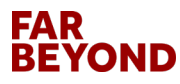

#### **Submit All Application Questionnaires**

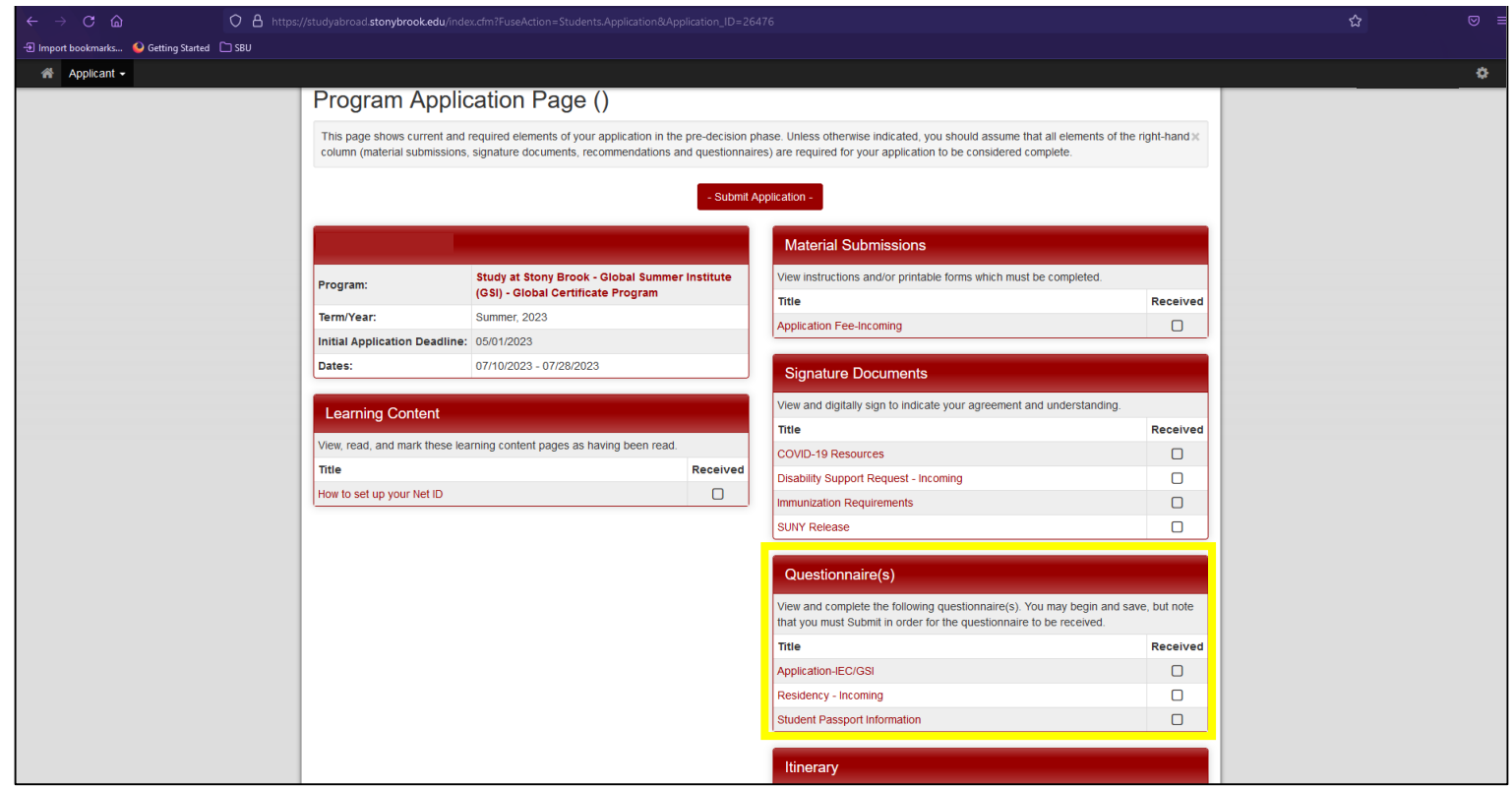

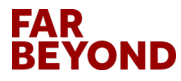

-----------------------------

#### **Complete & Submit Application - IEC/GSI**

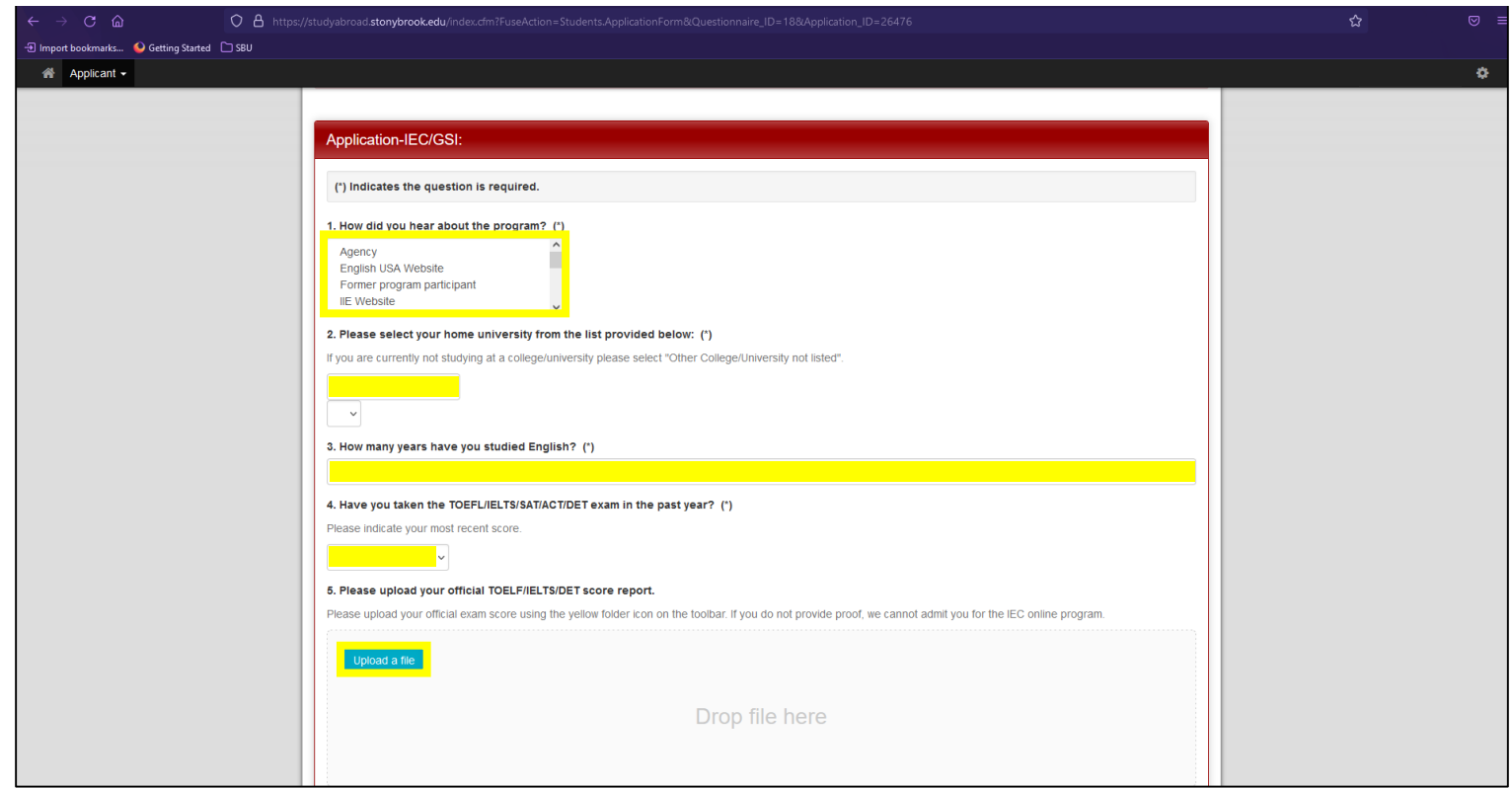

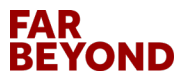

.............................

## **Complete & Submit Application - IEC/GSI**

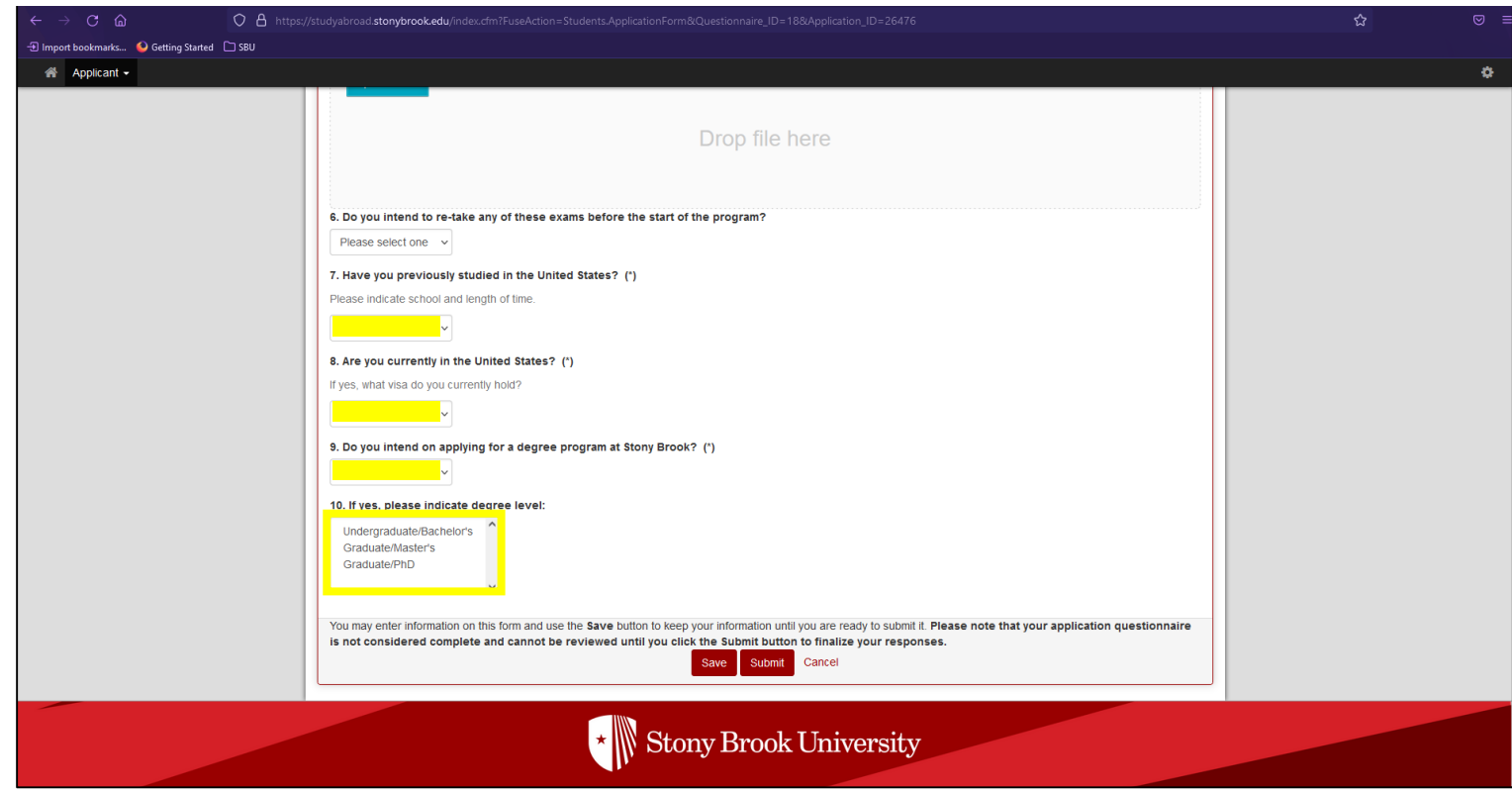

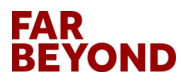

#### **Complete & Submit Educational History - Incoming**

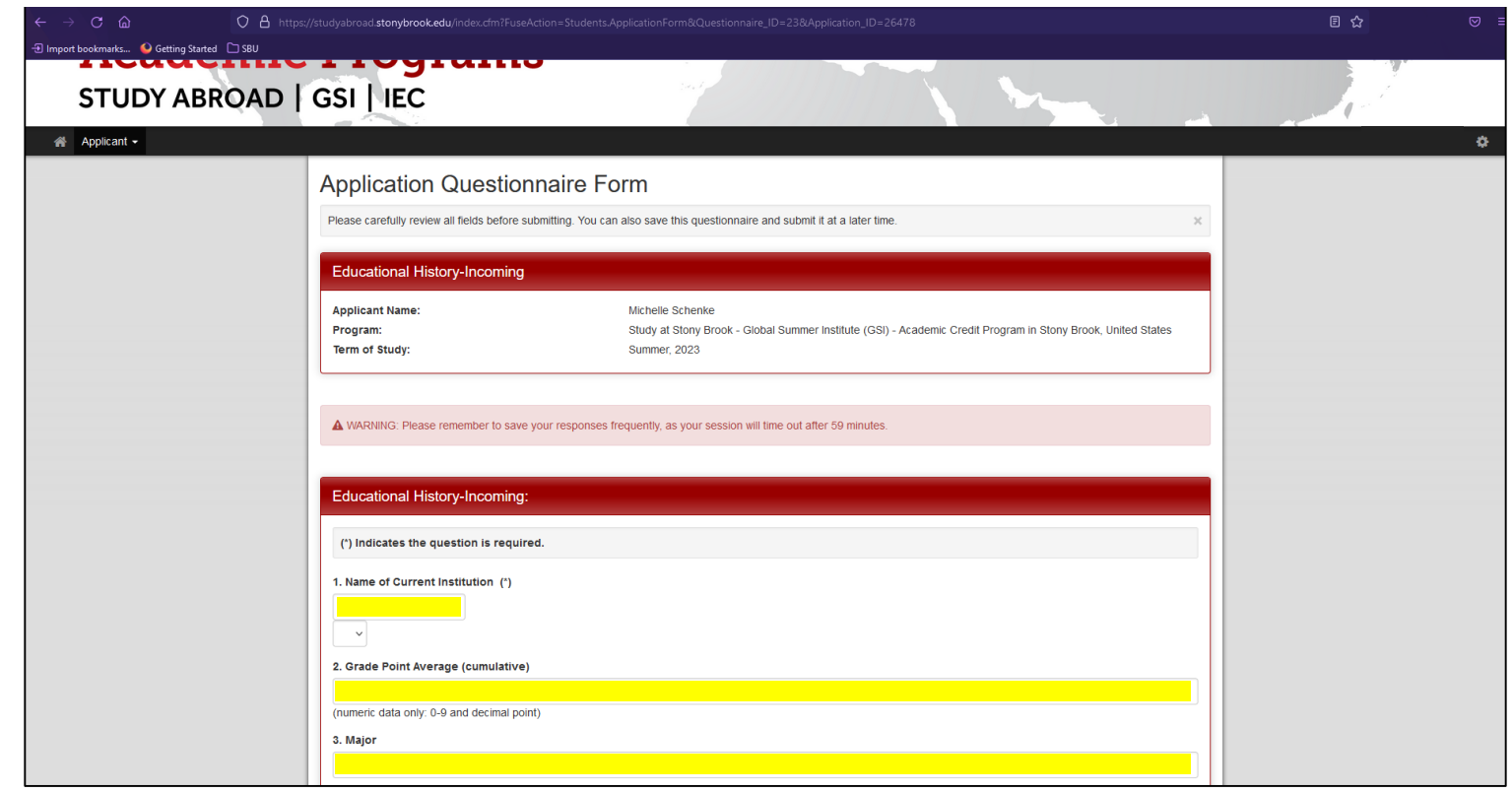

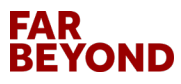

----------

#### **Complete & Submit Residency - Incoming**

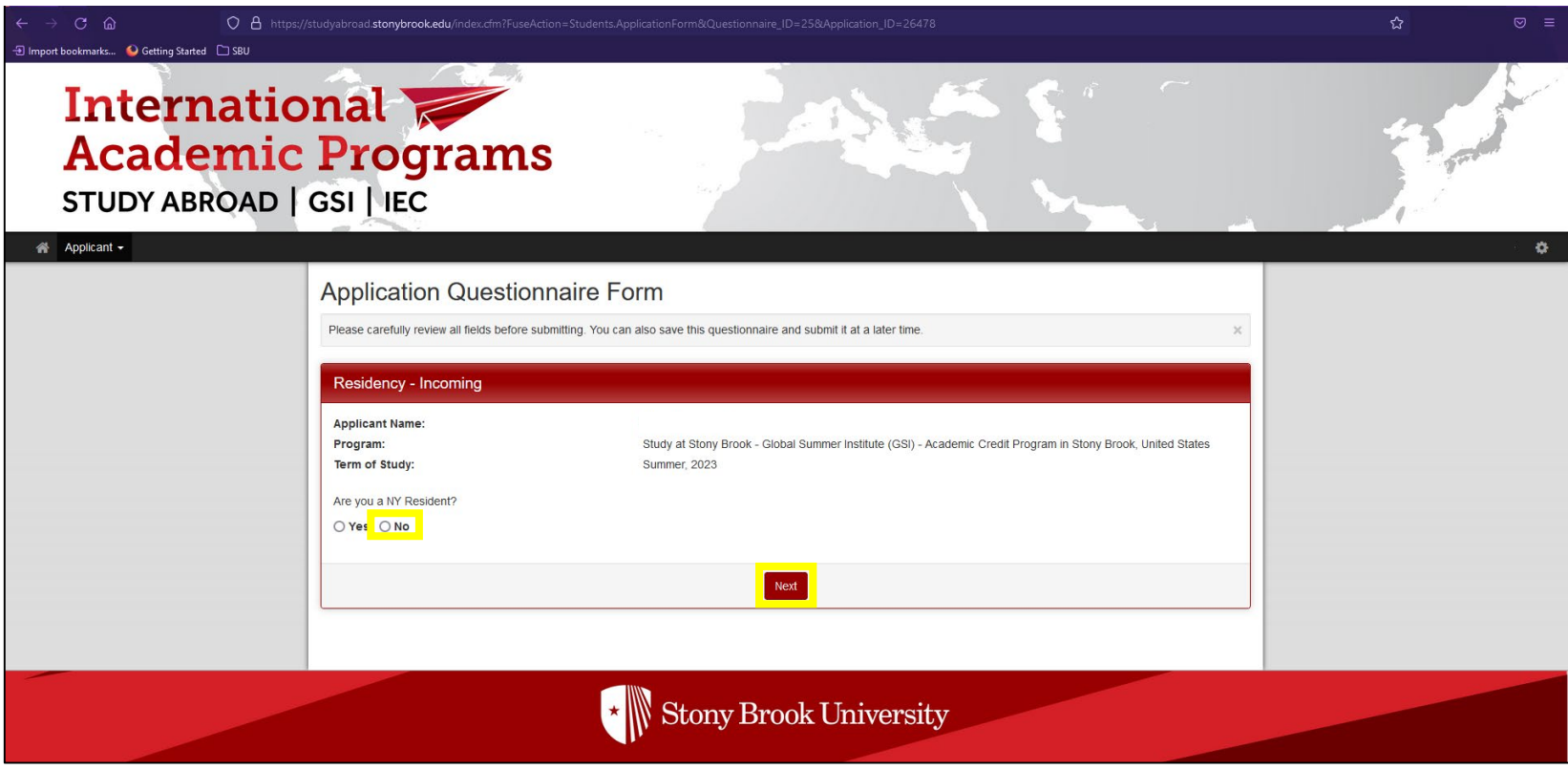

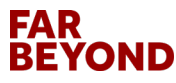

#### **Complete & Submit Student Passport Information**

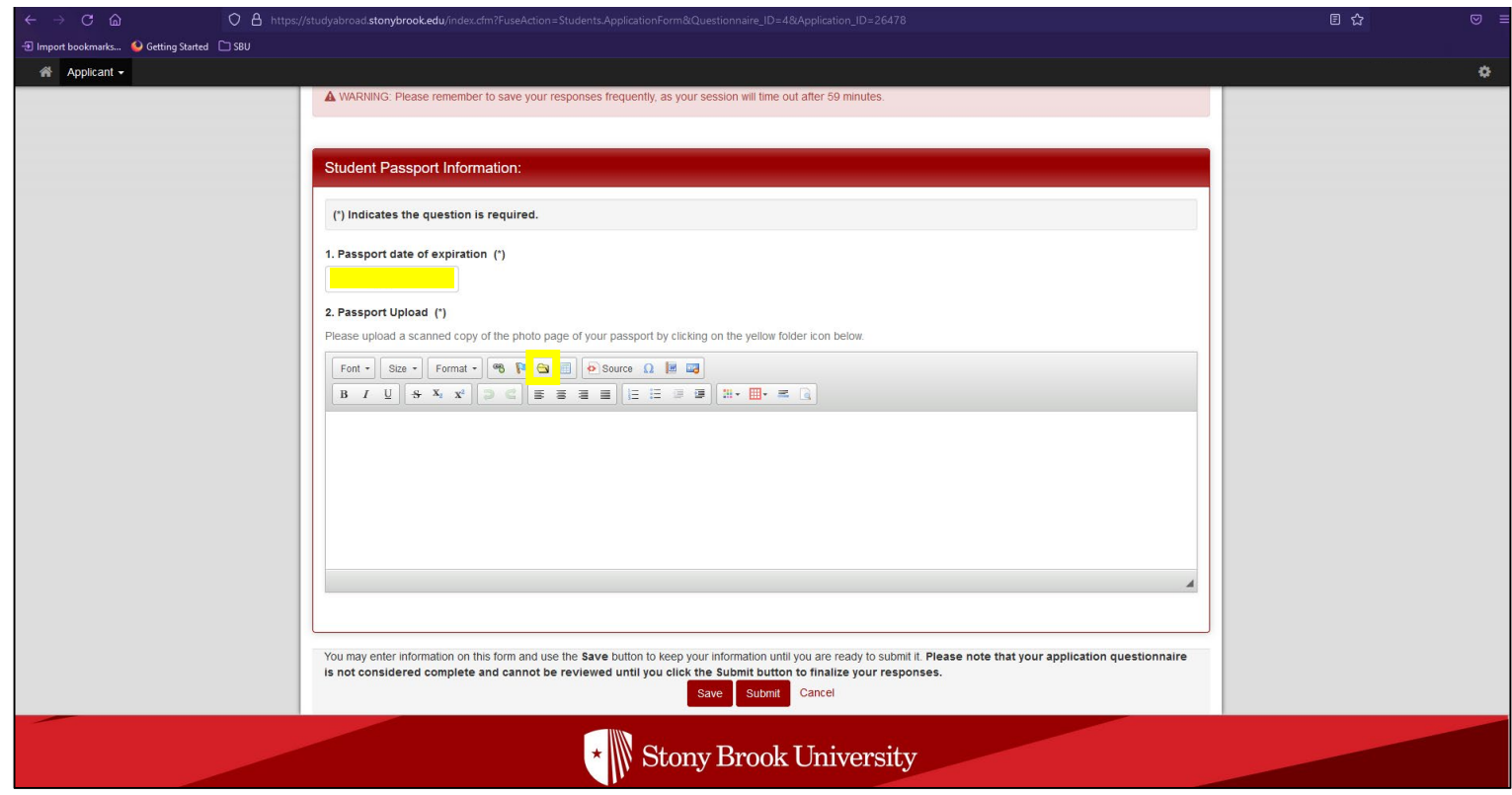

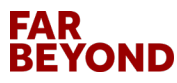

---------

#### **Read & Digitally Sign All Signature Documents**

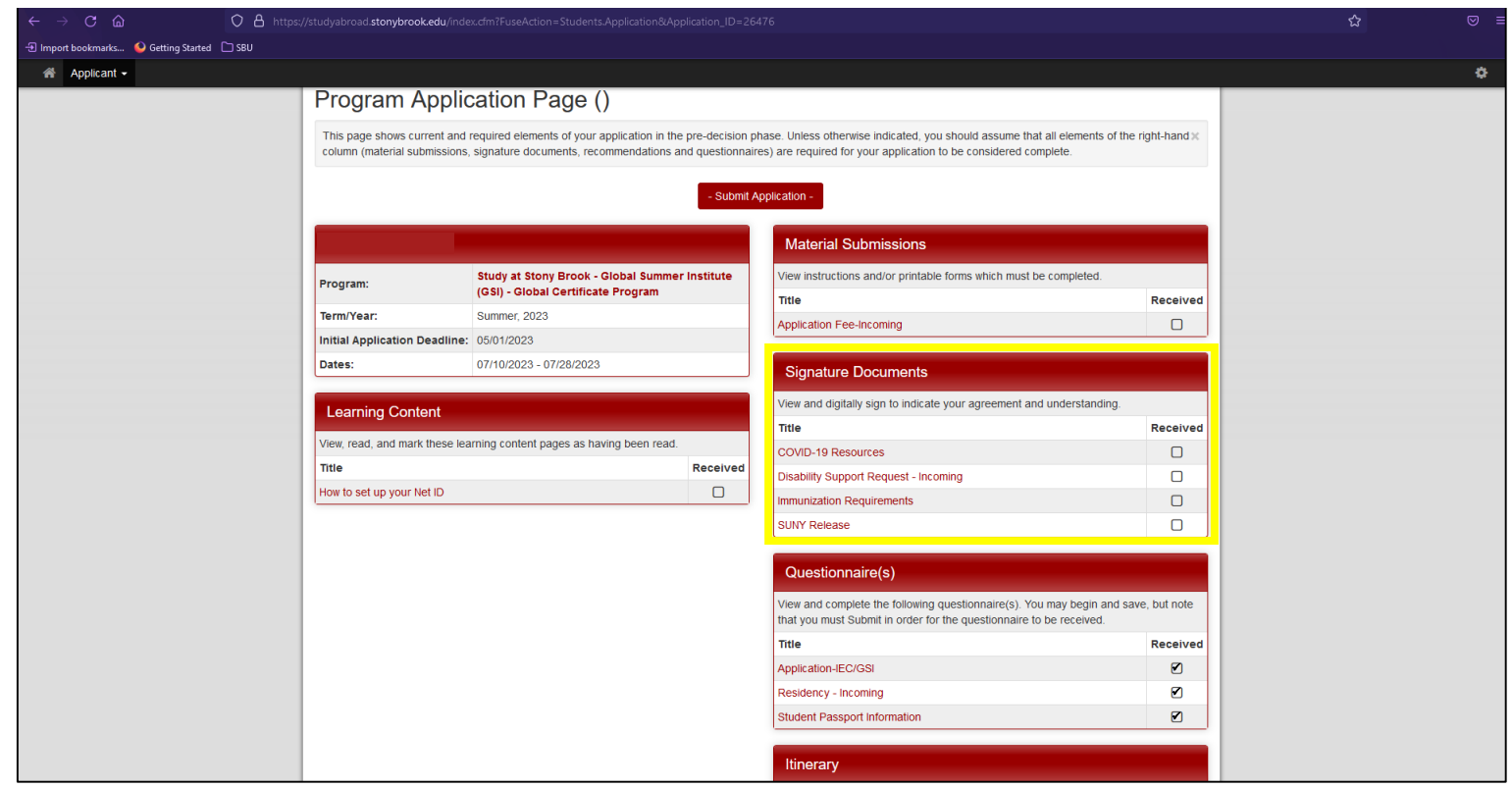

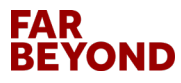

#### **Click on Application Fee - Incoming**

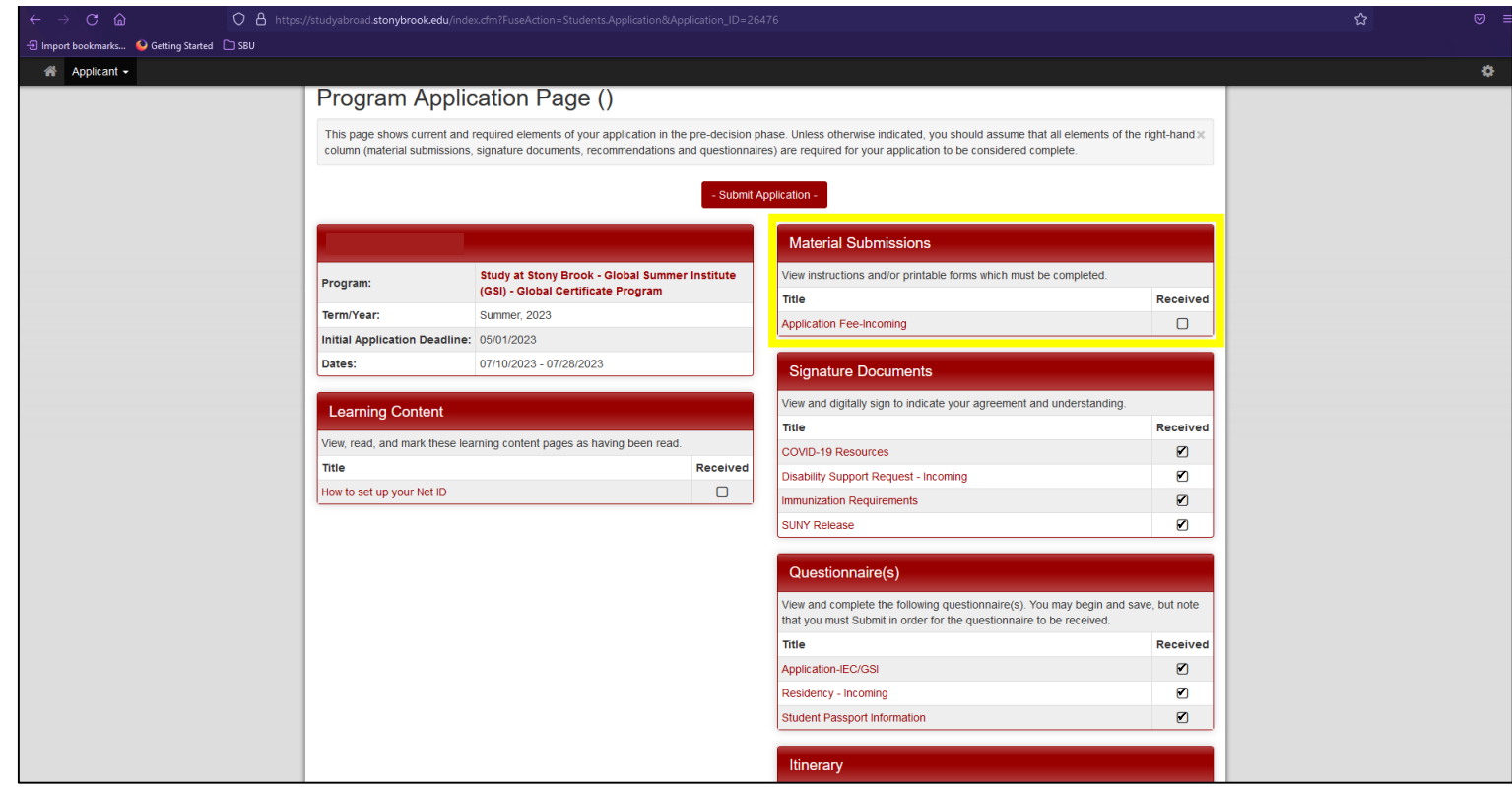

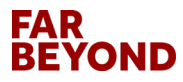

------------------------------

#### **Click on Pay Today**

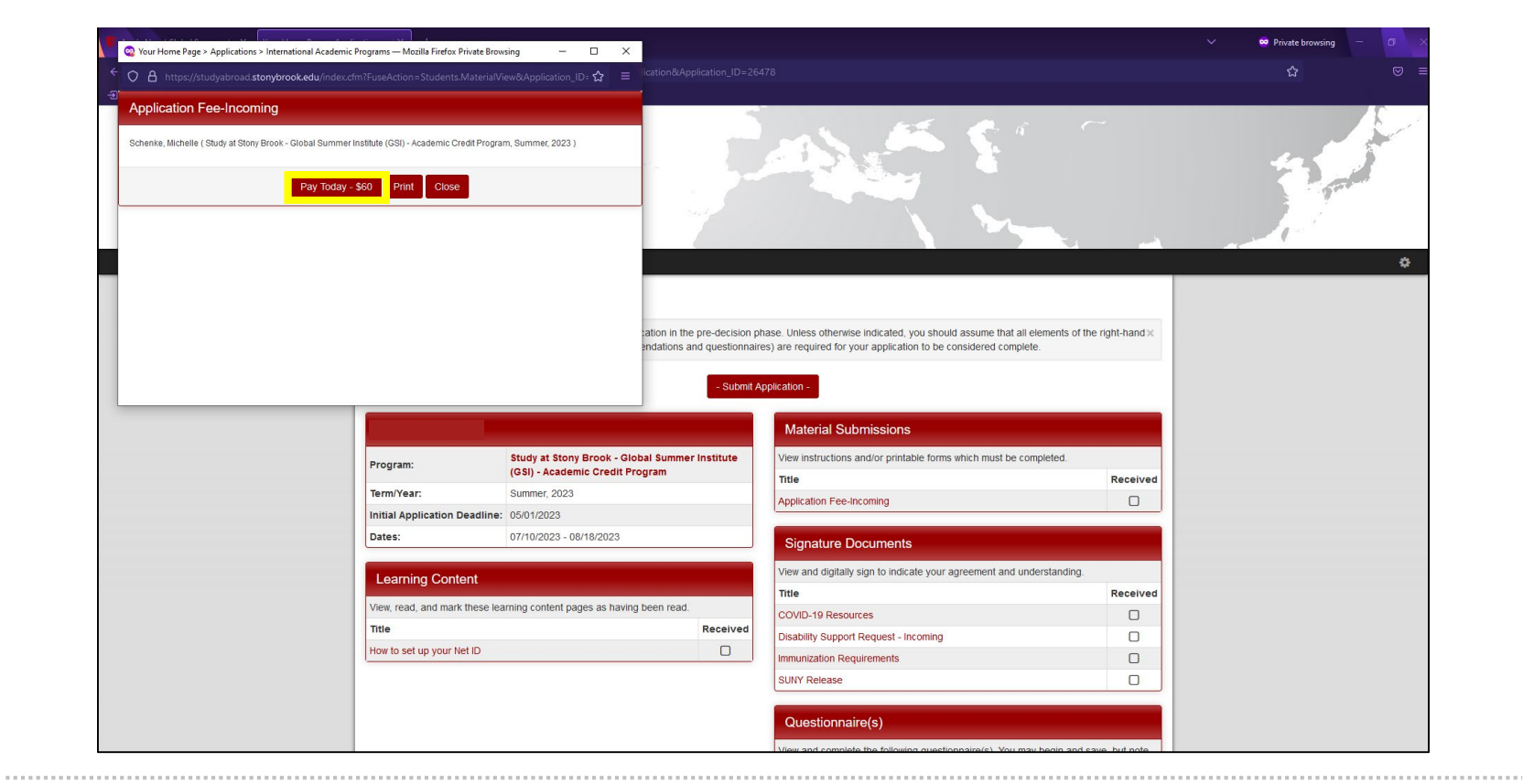

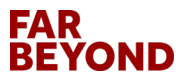

#### Fill in Credit Card Information and Click on Pay Now

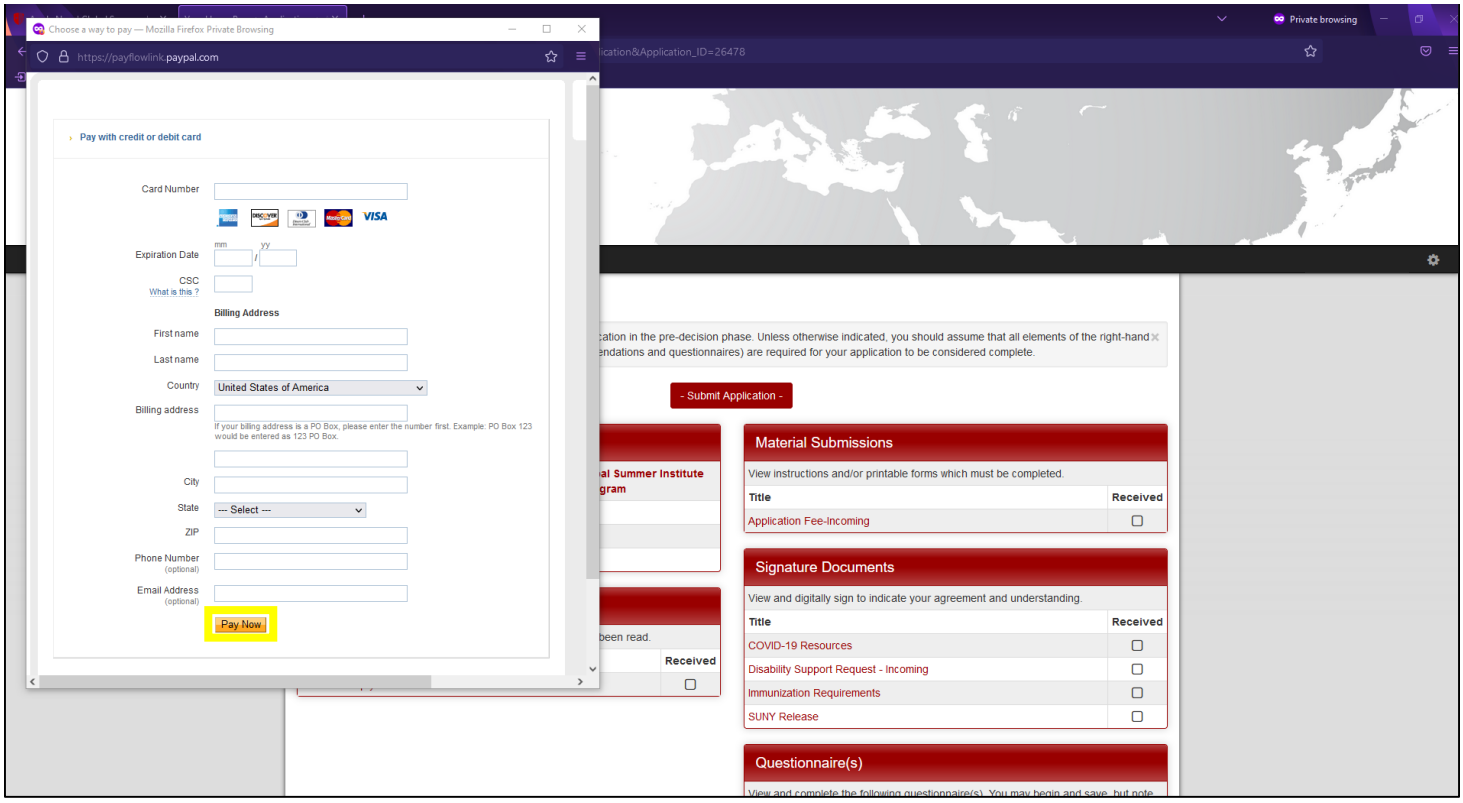

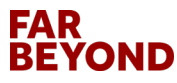

## **Submit Application**

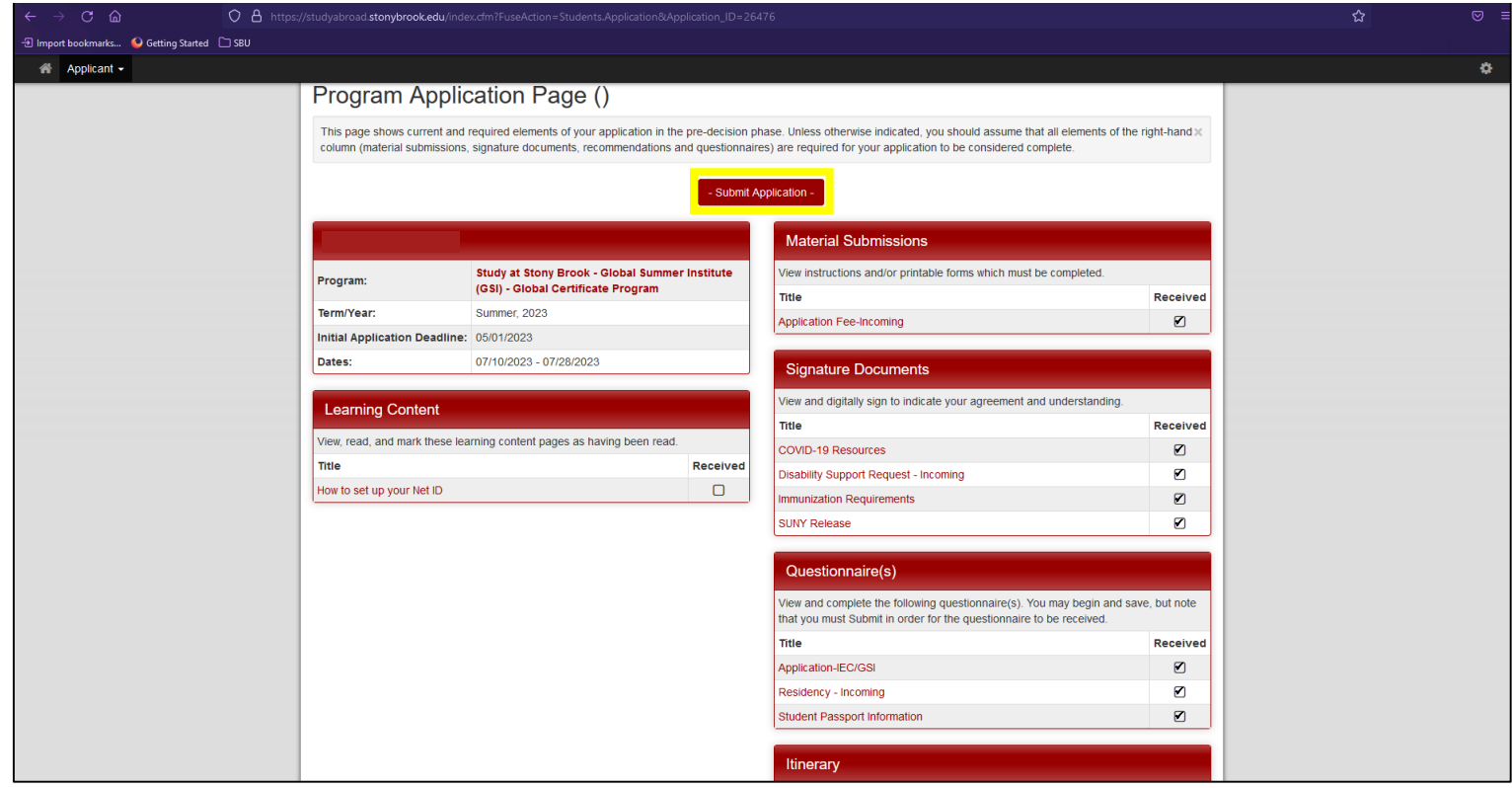

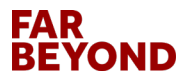